### インストール – インストールモジュールのダウンロード

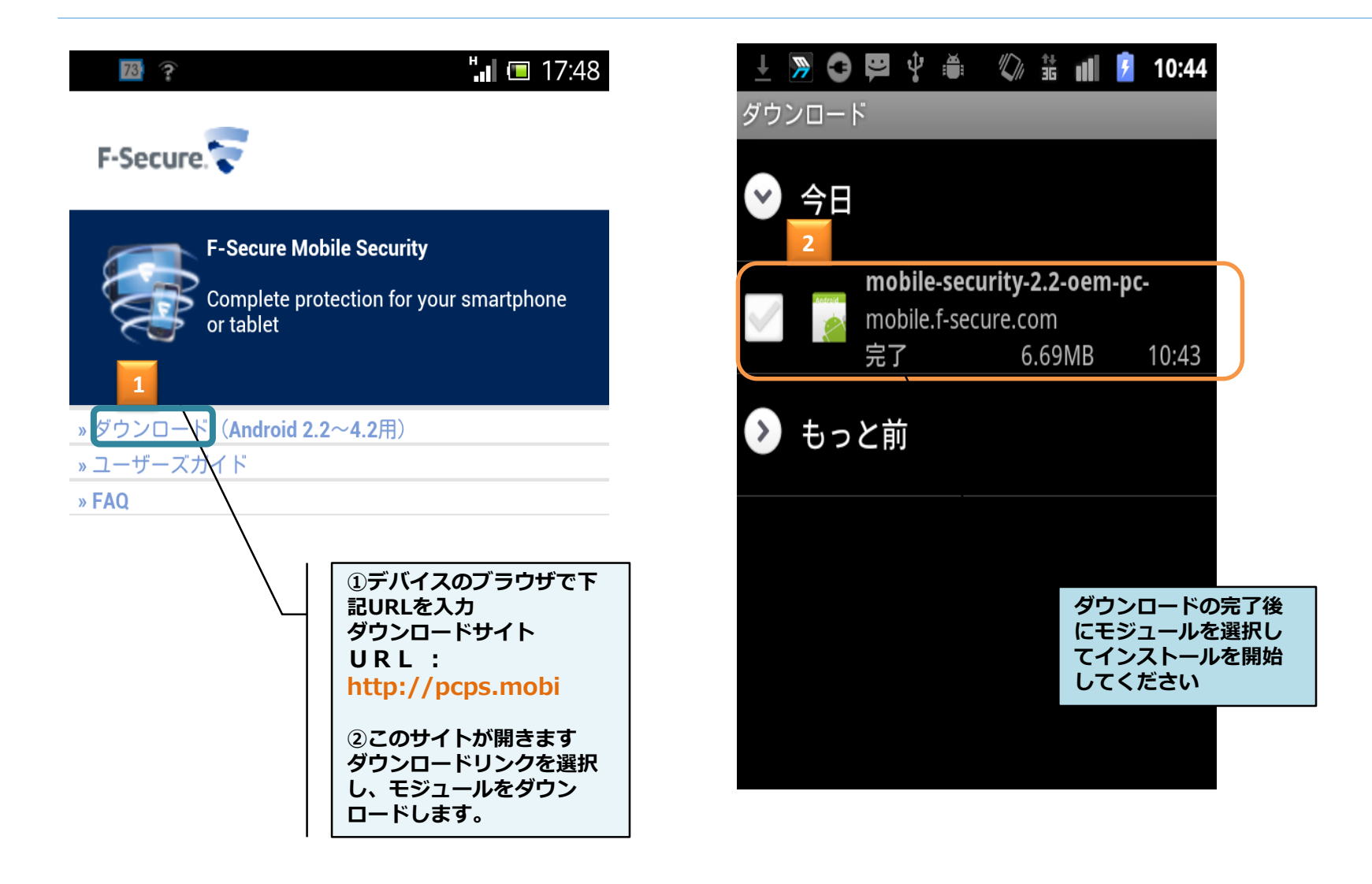

#### F-Secure Mobile Securityのインストール

#### Ϋå  $\mathbb{Z}$  is all  $\mathbb{R}$  $\bullet$   $\bullet$ 10:45 **F-Secure.** MOBILE SECURITY 続行する場合、次の利用規約に同意すること とみなされます。 » Japanese License Terms F-SECURE®ライセンス約款 本ソフトウェアは、お客様が本約款の全条 件を承諾する場合に限り、お客様にライセ ンスされます。本ソフトウェアをインス トールまたは使用することにより、お客様 は本約款を読み、これに拘束されることに 同意することを承認することになります。 本約款の全条件に同意されない場合には、 本ソフトウェアまたはソフトウェアベース のサービスのインストール、使用、または 複製は行 わないで下さい。 本F-Secureライセンス約款は、ユーザ(「お 客様」または「ライセンシー」)が許諾を受 けるまたは使用可能な、本ソフトウェアの 使 用を直接的にサポートするサポートツー ル、Webポータル、関連文書、前述のいず れかの更新およびアップグレードを含むあ らゆ るF-Secureプログラム及びソフトウェ アベースのサービス、ならびにウェブアプ プライバシー方針を確認してください... **3** 同意する Protection by F-Secure.

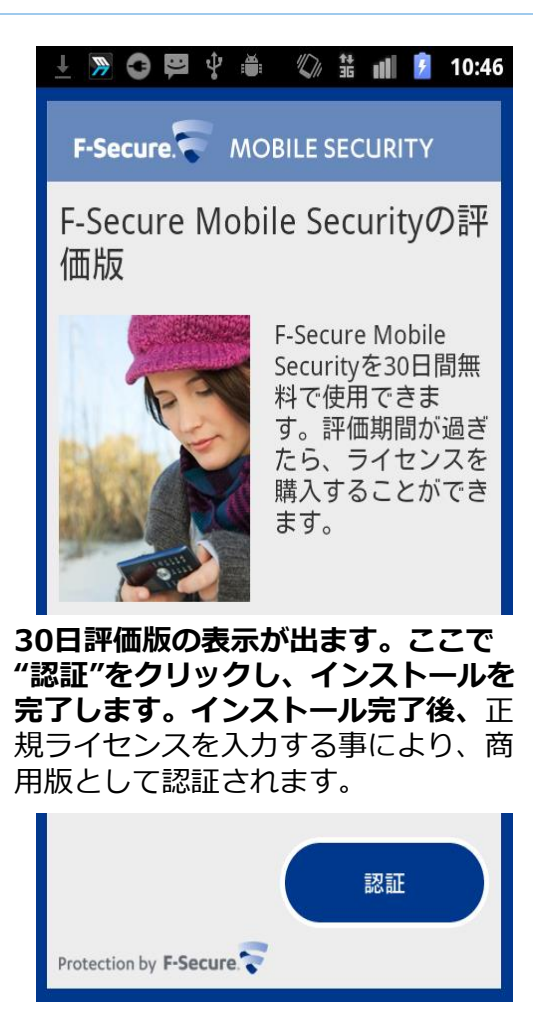

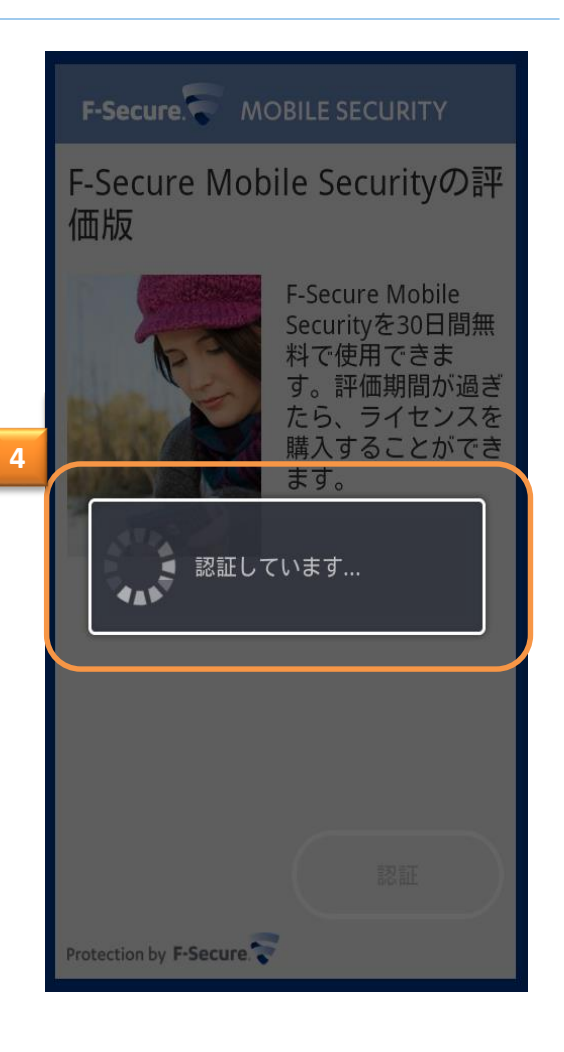

#### デバイス管理者有効・セキュリティコード設定/インス トール

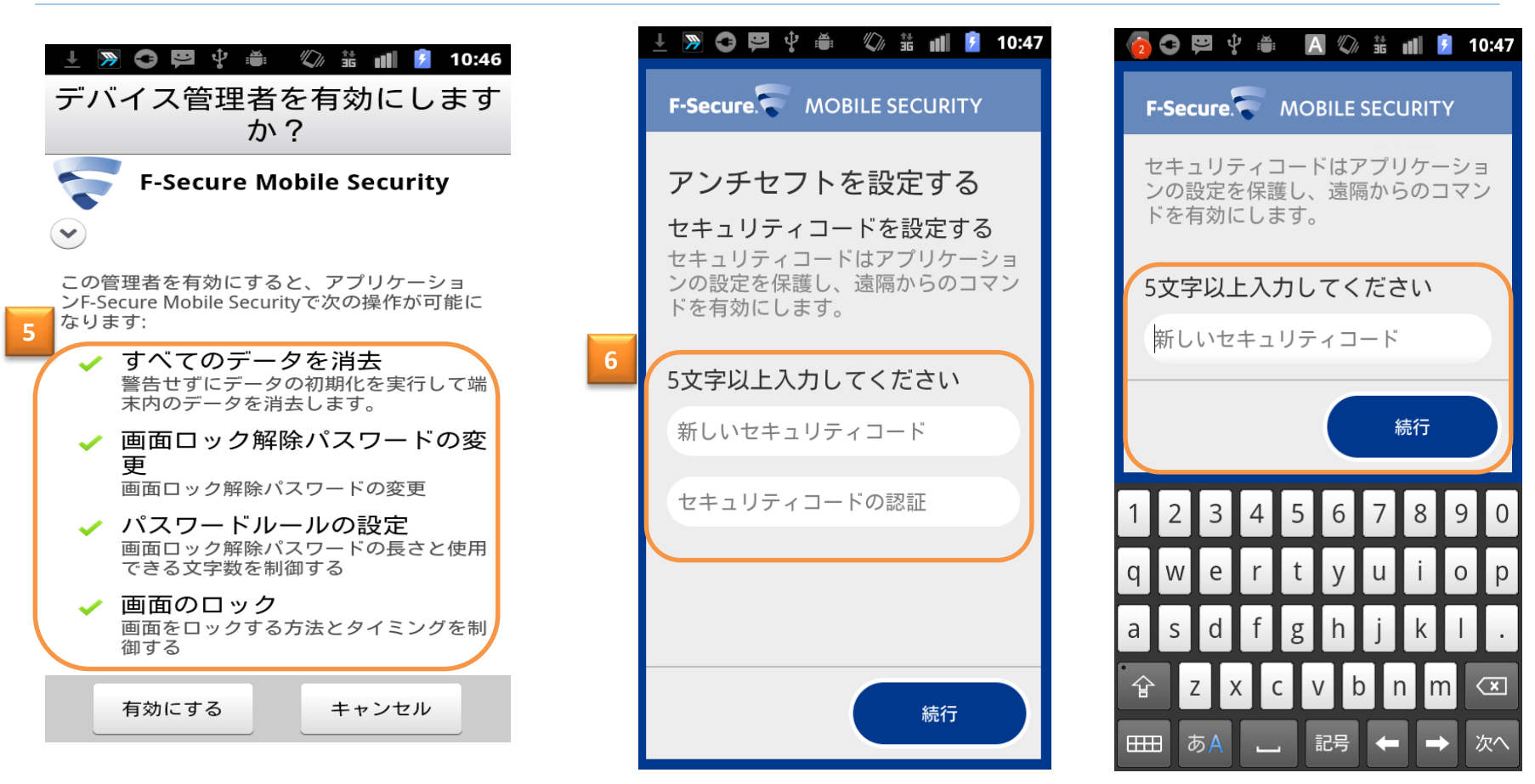

**続いてデバイス管理者を有効にします。 そして、次にアンチセフトの設定をします。 セキュリティコード 任意の英数字5文字以上で設定**

**します。**

#### アンチ・セフト機能設定(信頼済み番号) /インストール

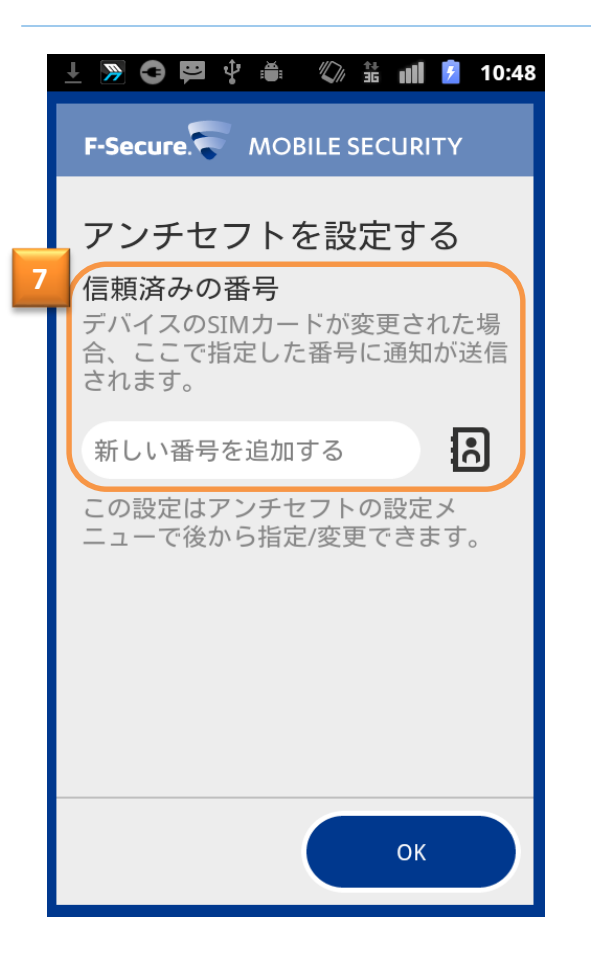

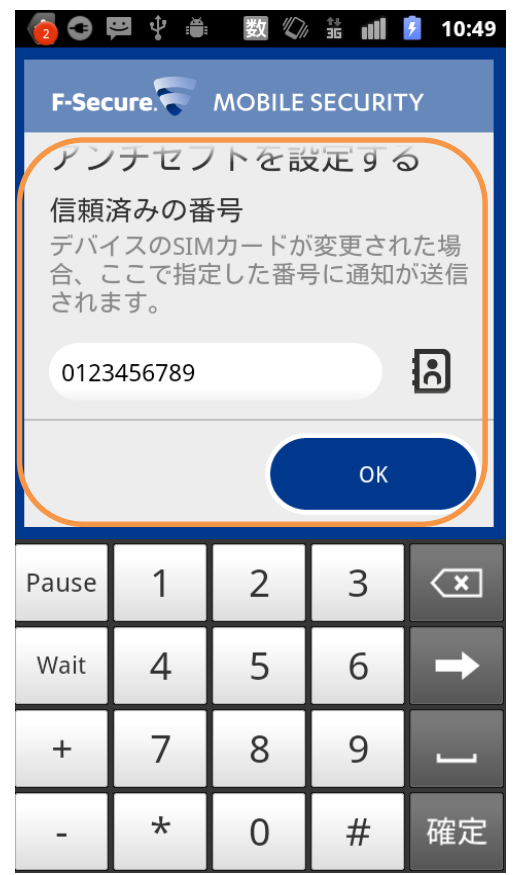

**他の携帯電話からアンチセフトコマンドを送る時に使う携帯電話の番号を登録します。**

### デバイスのスキャン/インストール

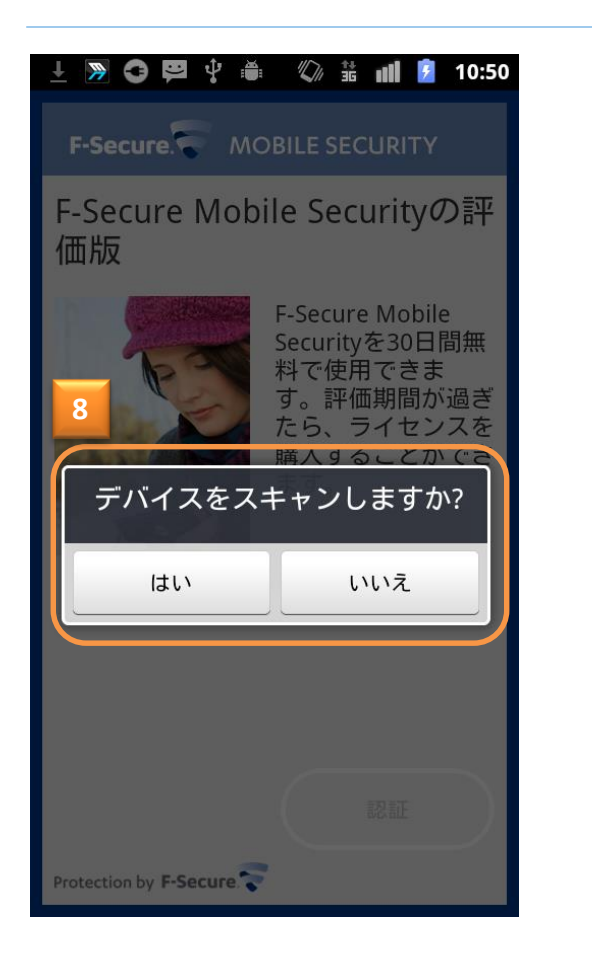

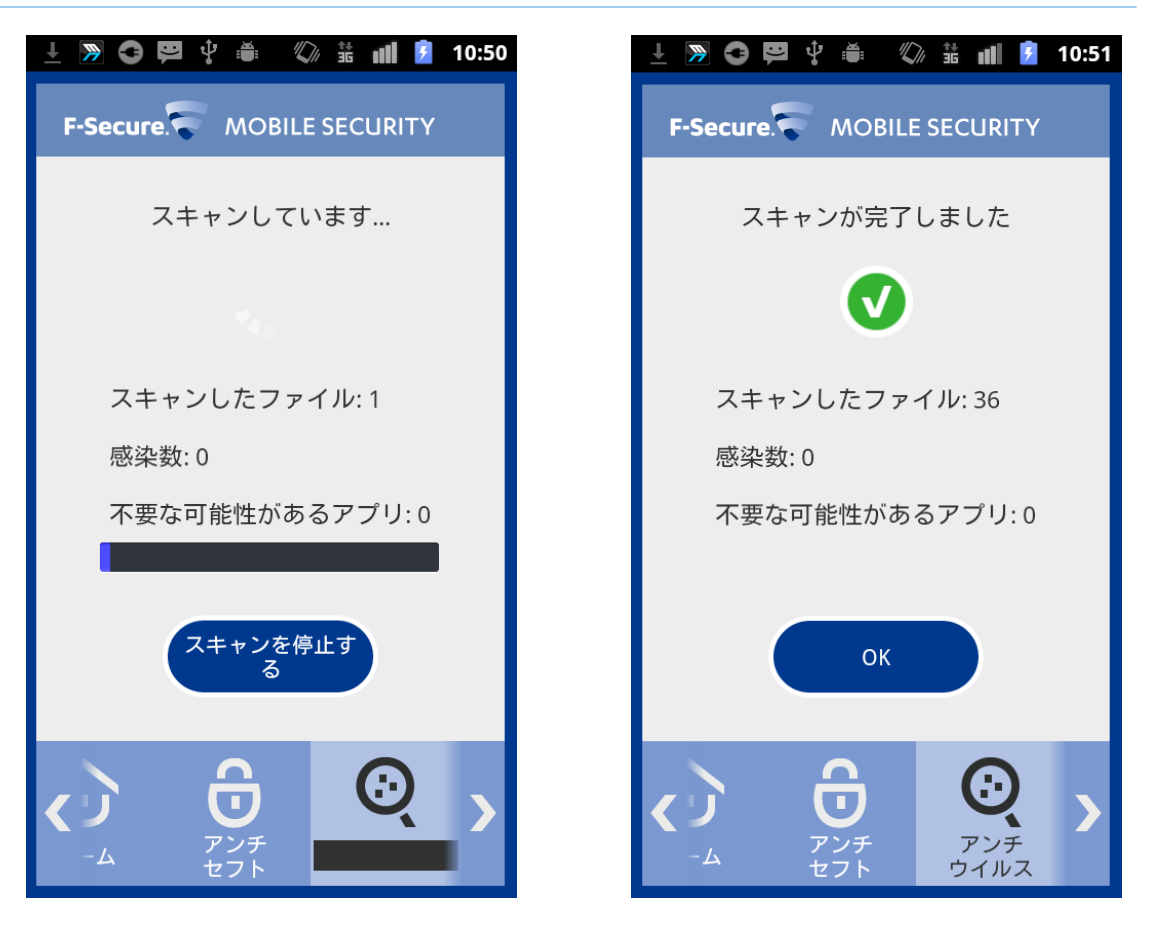

#### **「はい」を選択し、スキャンを開始します。**

### プログラムのインストール完了/インストール

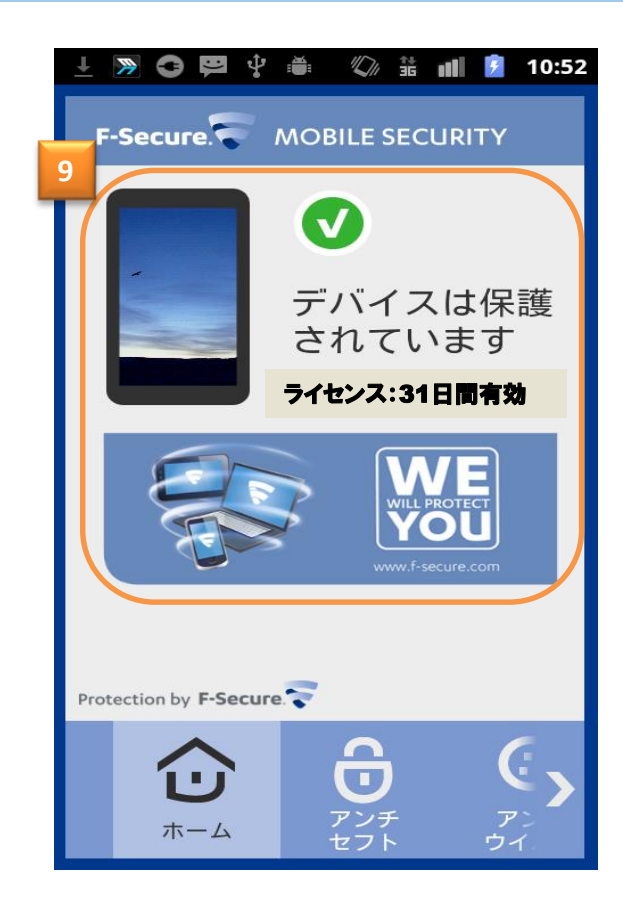

**(9)の画面が表示されたらインストール終了です。 その後、正規ライセンスキーを入力し、製品版に移行します。**

#### ライセンスキーの認証/インストール

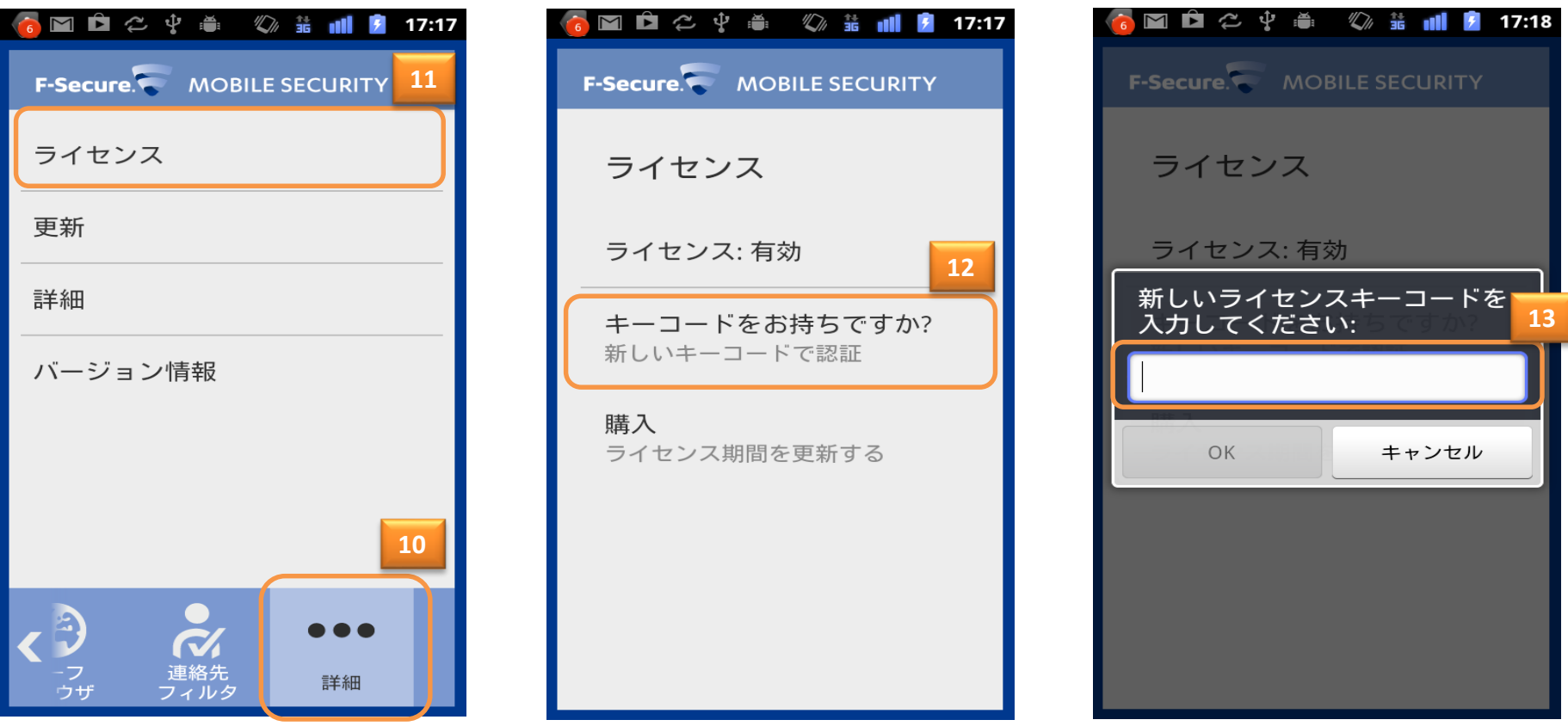

**メニュ画面から"詳細"をクリックし(10)、その後"ライセンス"をクリックします(11) 。続いて、 "キーコードをお持ちですか?をクリックし(12)、正規ライセンスキーを入力します(13)。**

インストール終了

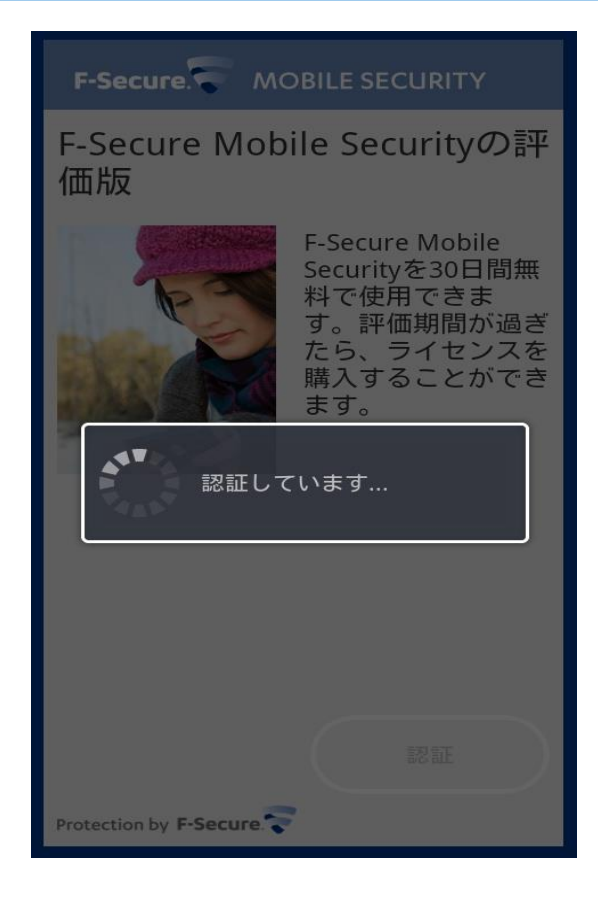

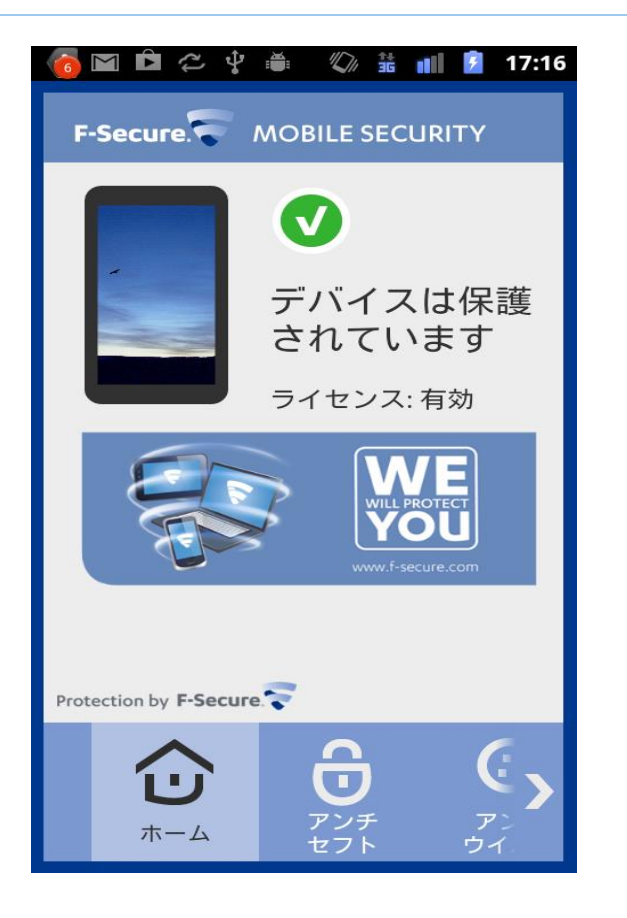

**以上で、製品版のインストールが完了致しました。**

### モバイルデバイス側の操作 (スキャン機能、アンチ・セフト機能、ペアレンタルコント ロール設定、連絡先フィルタ設定)

#### ウイルススキャン機能

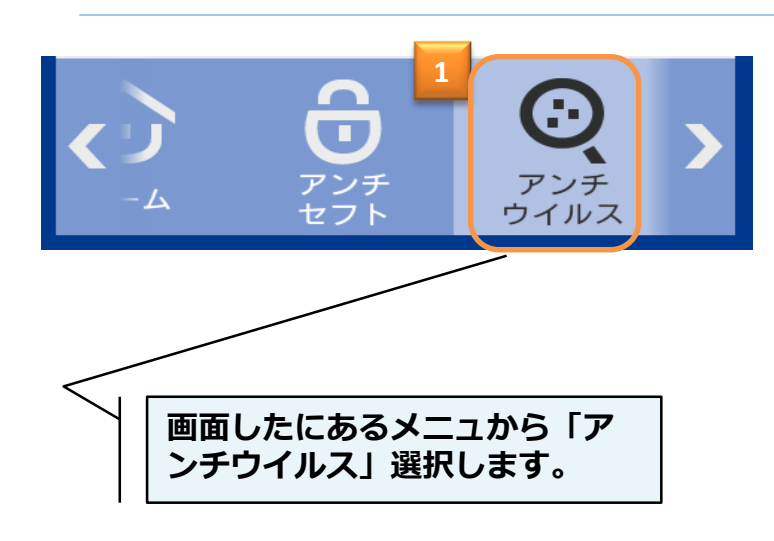

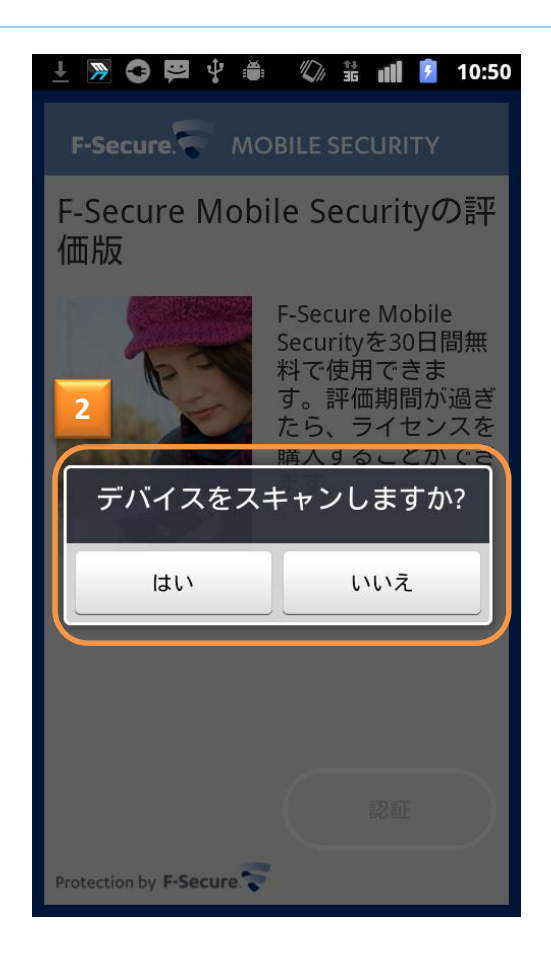

**「はい」を選択し、スキャンを開始します。**

#### ウイルススキャン機能

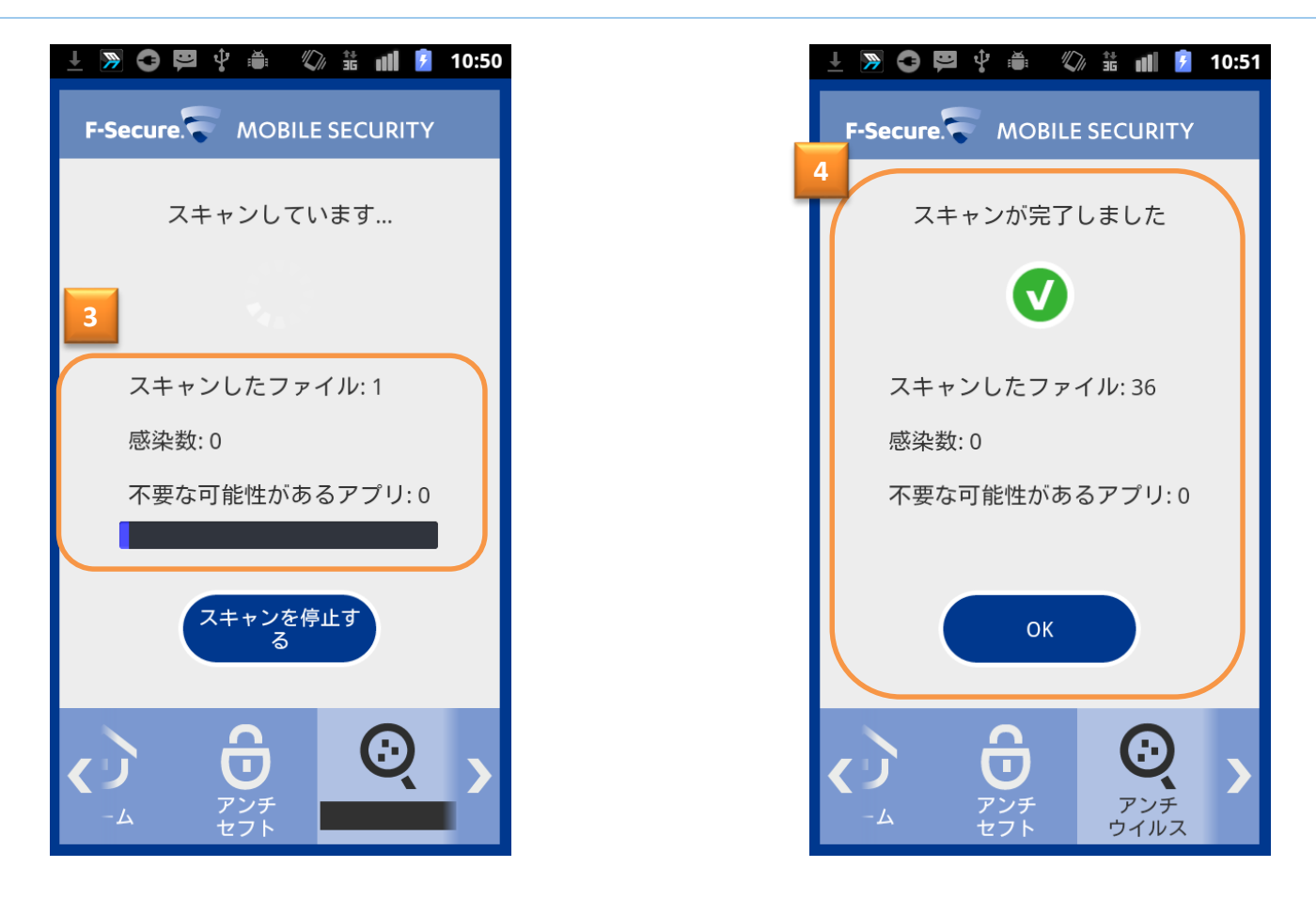

**スキャンを開始すると「3」の画面になります。 スキャンが完了すると「4」の画面に遷移し、 処理を終了します。**

#### アンチ・セフト機能設定

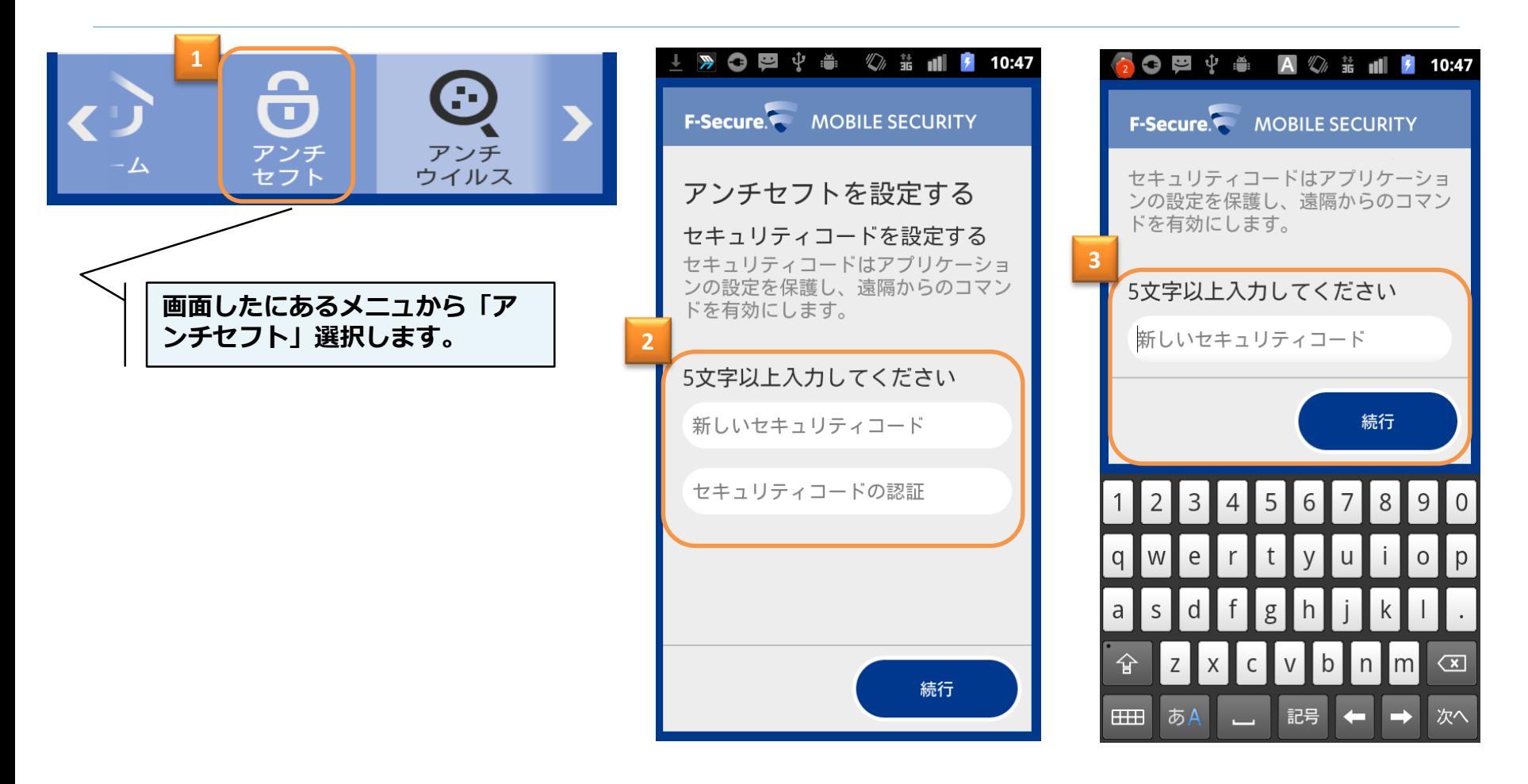

**セキュリティコードの設定が求められます。任 意の英数字5文字以上で設定します。**

#### アンチ・セフト機能設定

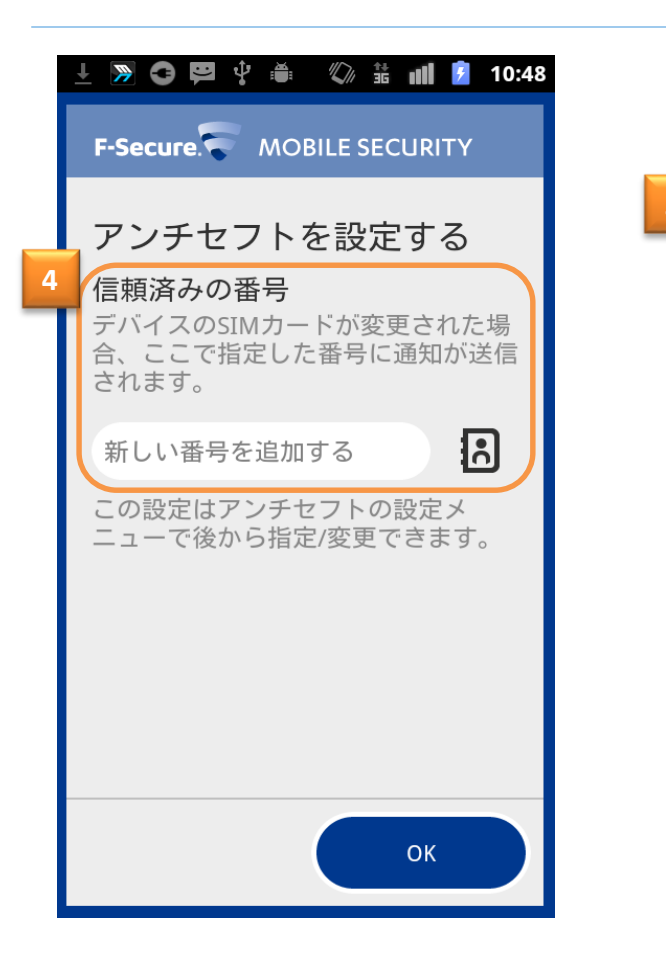

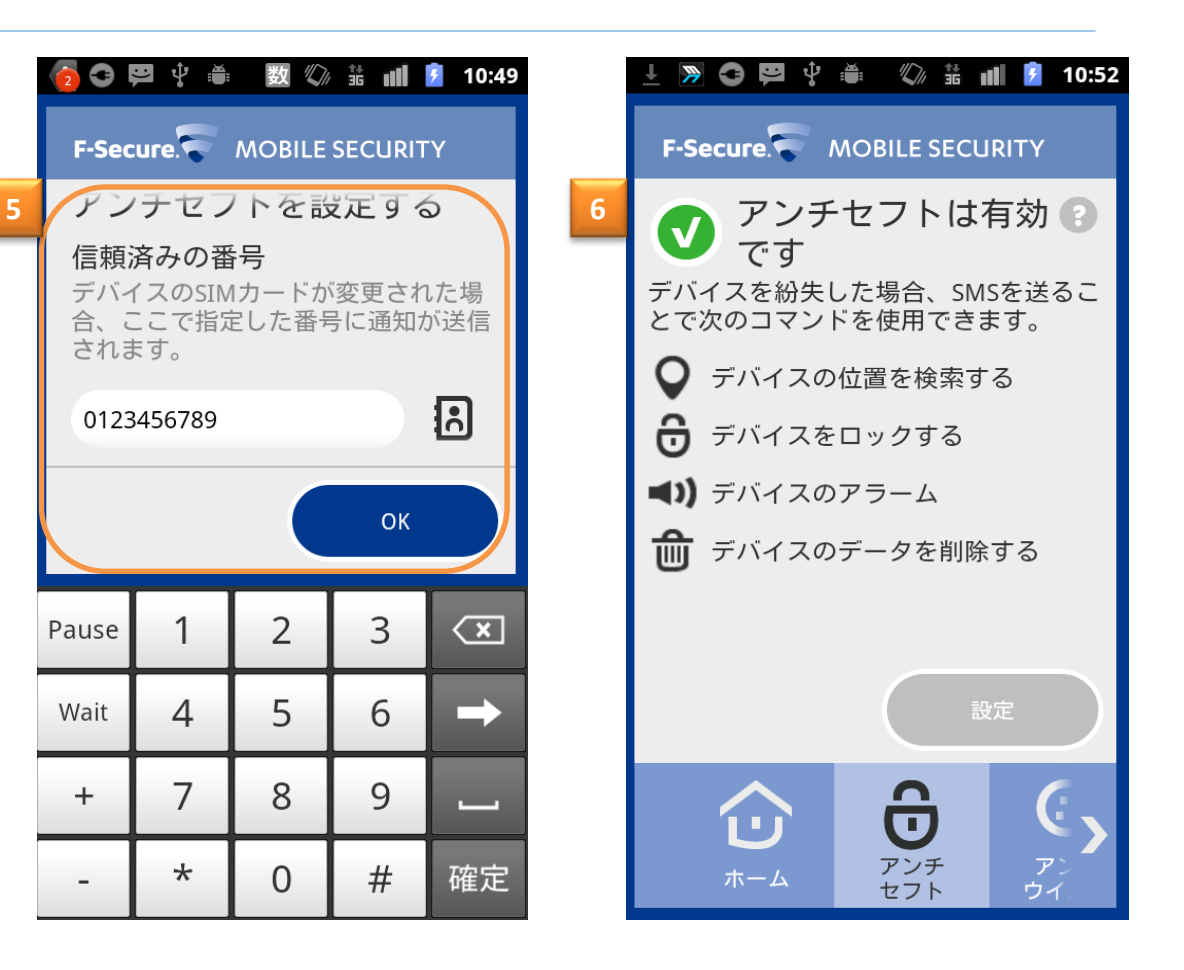

**他の携帯電話からアンチセフトコマンドを送る時に使う携帯電話の番号を登録します。(4) ア ンチ・セフト機能が有効になると(6)の画面に遷移します。**

#### ペアレンタルコントロール設定機能

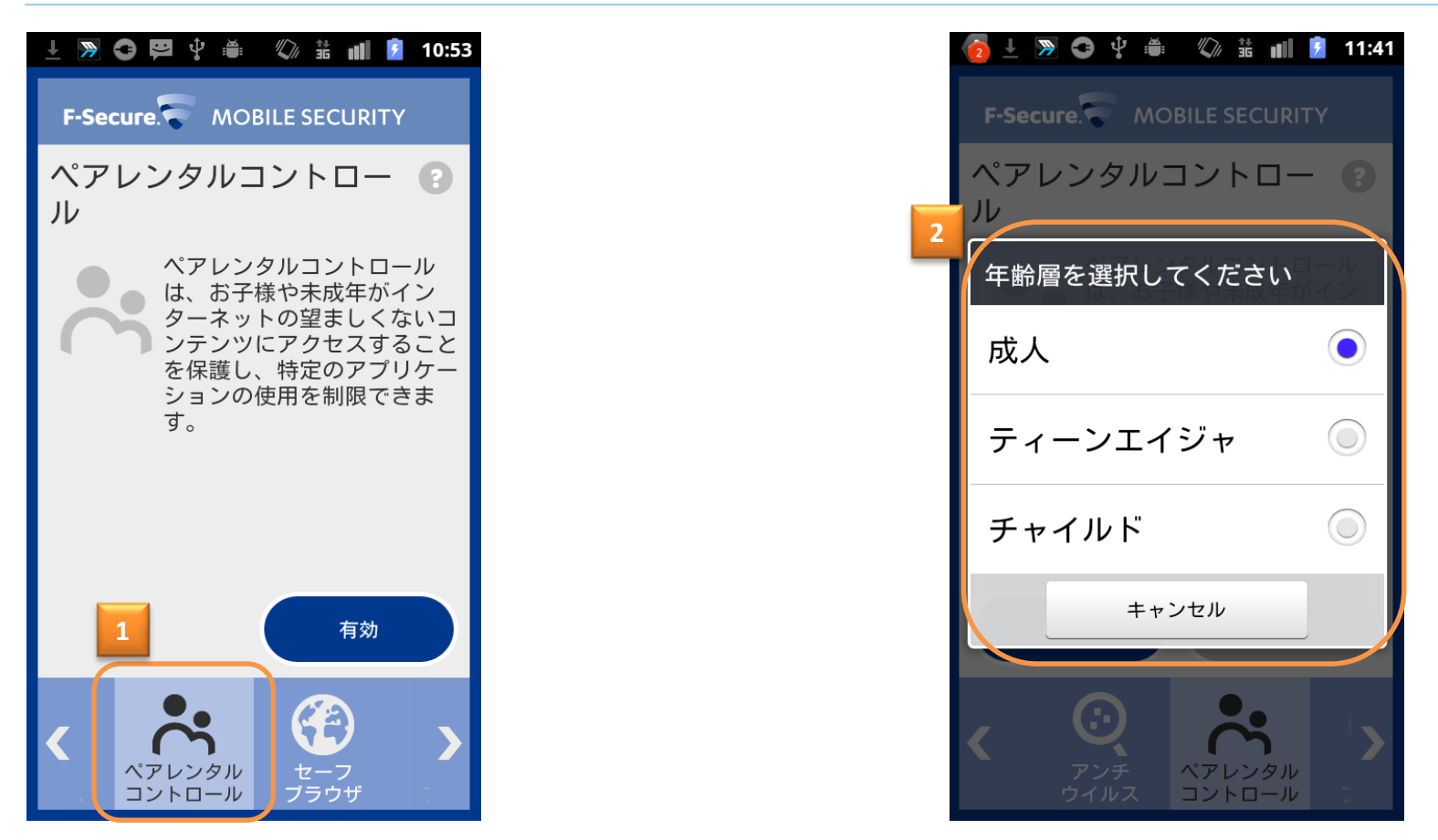

**ペアレンタルコントロールの設定画面です。 「有効」を選択すると、ペアレンタルコントロー ル機能が有効になり、「2」の画面に於いて各年齢層におけるインターネットへの接続制限、ア プリケーション使用制限を掛ける事が出来ます。**

連絡先フィルタ設定機能

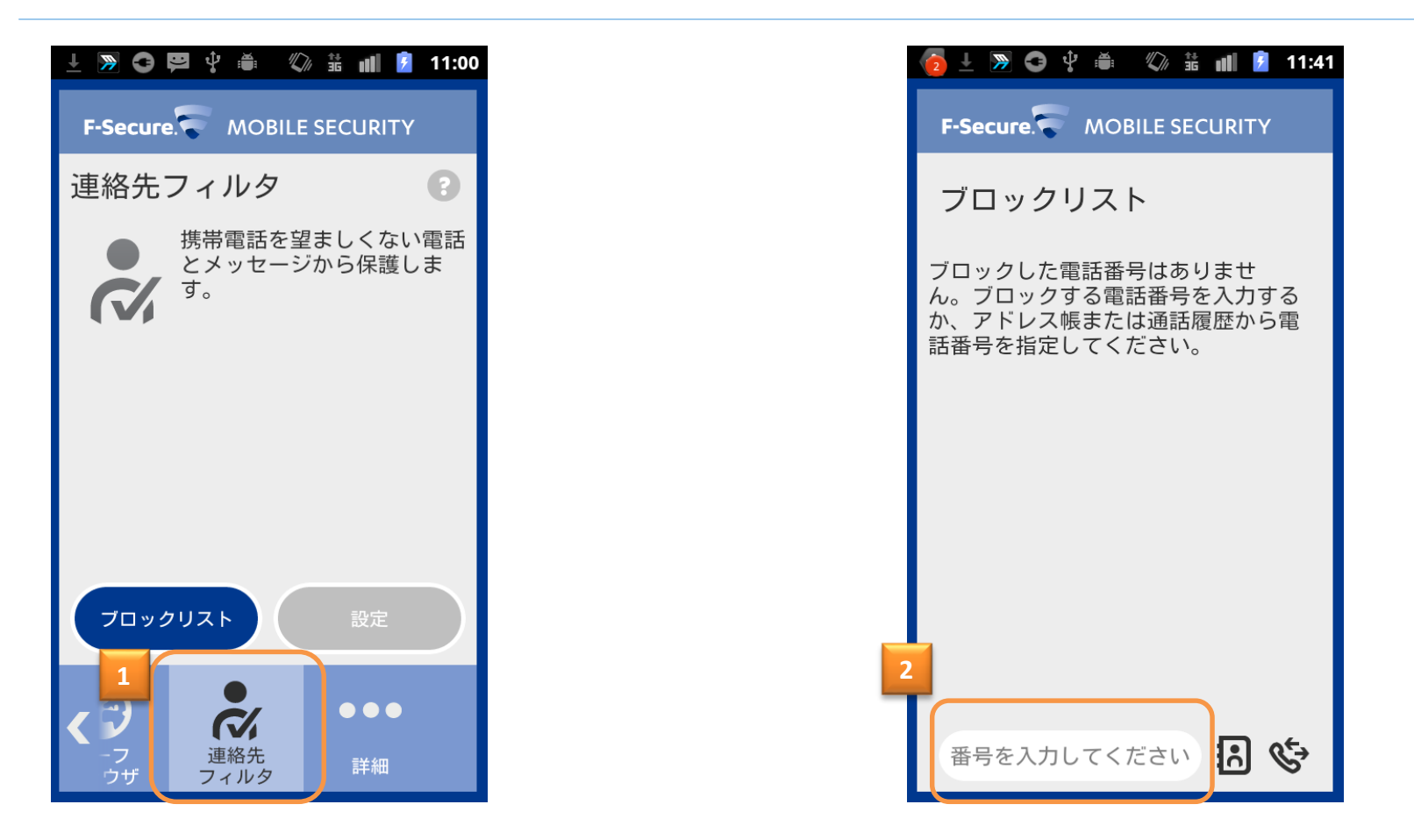

**連絡先フィルタの設定画面です。 望ましくない連絡先からの着信、SMSを拒否する事ができま す。「2」の画面に於いて、拒否する電話番号を入力します。**

# F-Secure Mobile Security削除 F-Secureアプリ本体操作編

## F-Secure Mobile Securityの削除 (アプリ本体設定から削除)

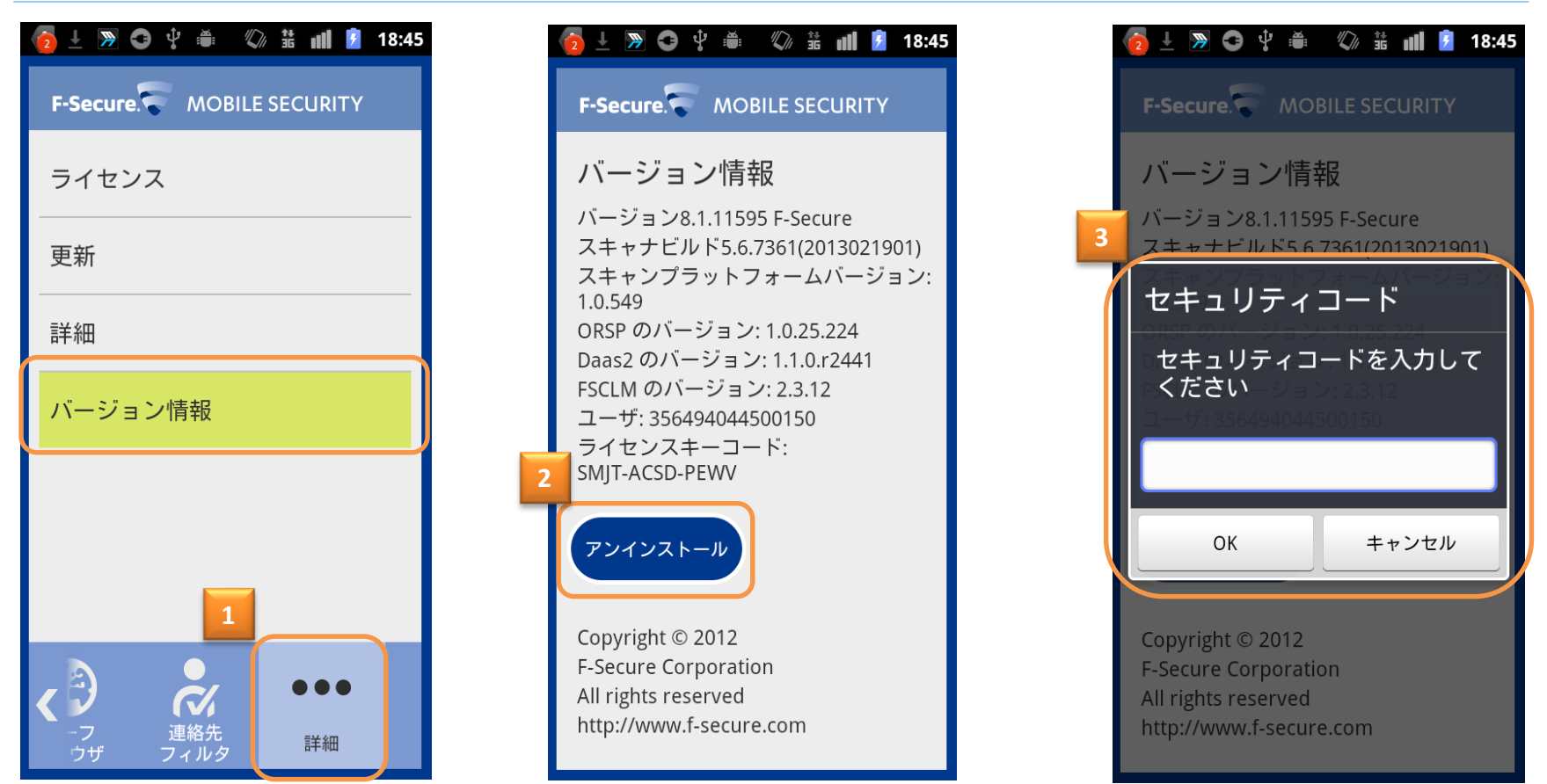

**F-Secure Mobile Securityのメイン画面より「詳細」を選択、その後「バージョン情報」を選 択致します。(1) 「バージョン情報」の中にある「アンインストール」を選択します。 (2)その後、セキュリティコードの入力画面が表示されますので、セキュリティコードを入力 します。(3)**

## F-Secure Mobile Securityの削除 (アプリ本体設定から削除)

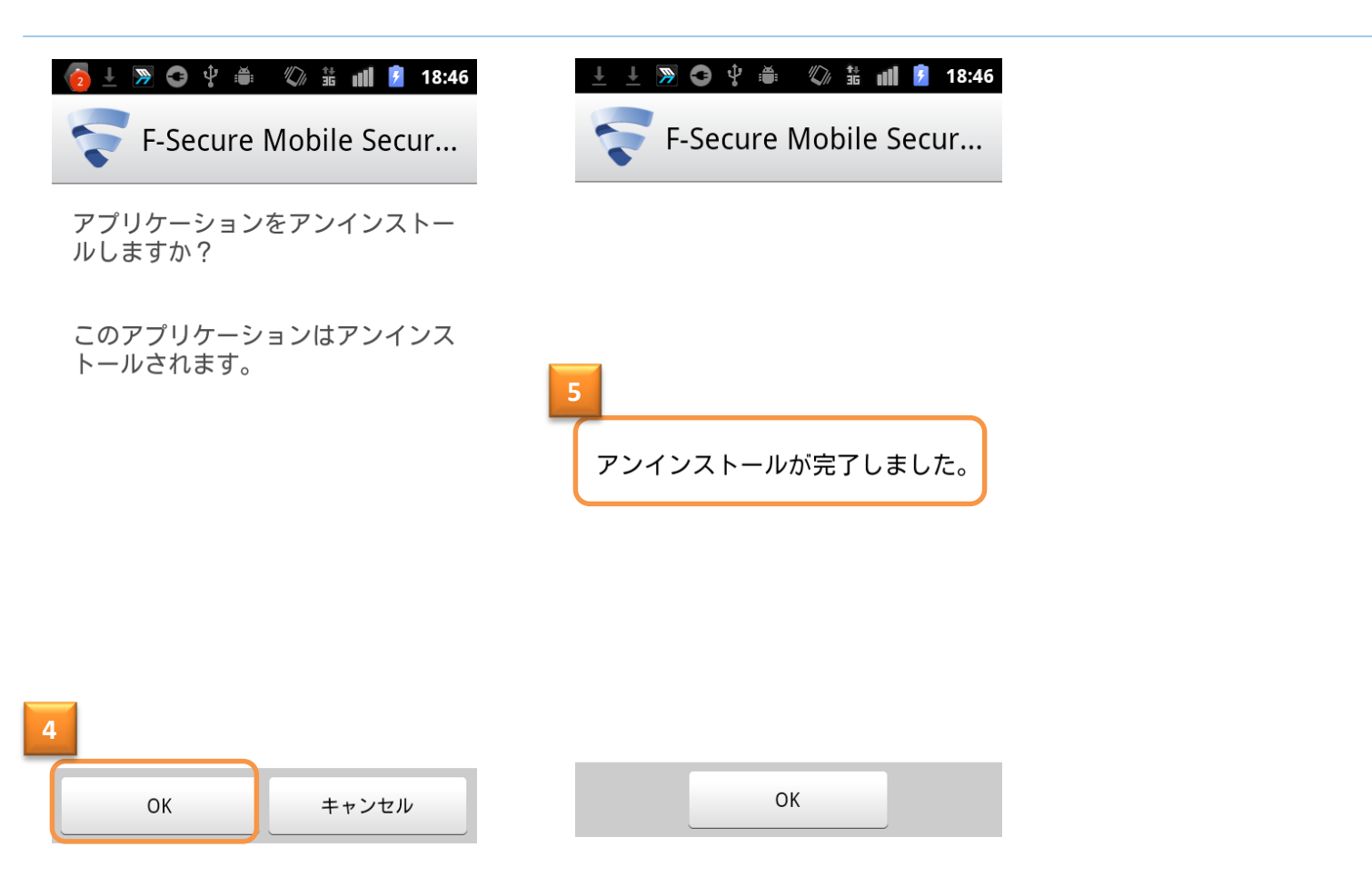

**アンインストールしていいか否かを再度聞かれますので、アンインストールする場合「OK」を 押します。(4)アンインストールが完了すると(5)のメッセージが表示されます。**

### F-Secure Mobile Security削除 アンドロイドアプリケーション管理操作編

#### F-Secure Mobile Securityの削除 (アンドロイドアプリ操作編)

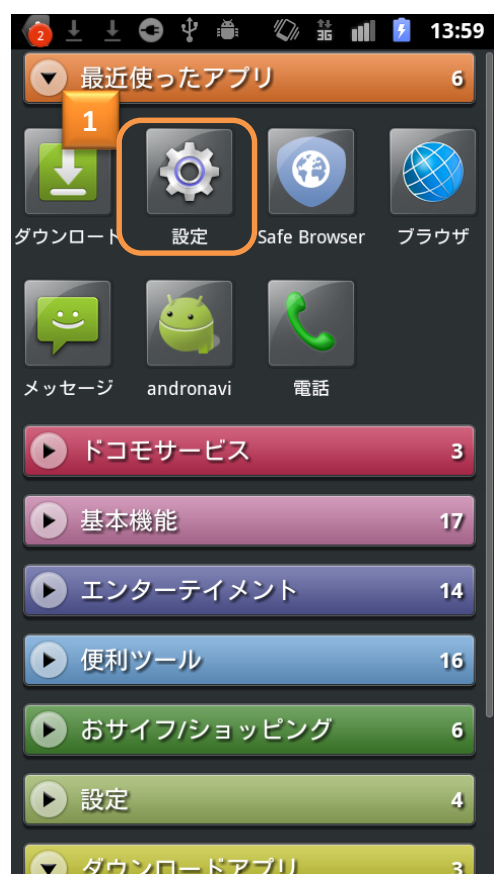

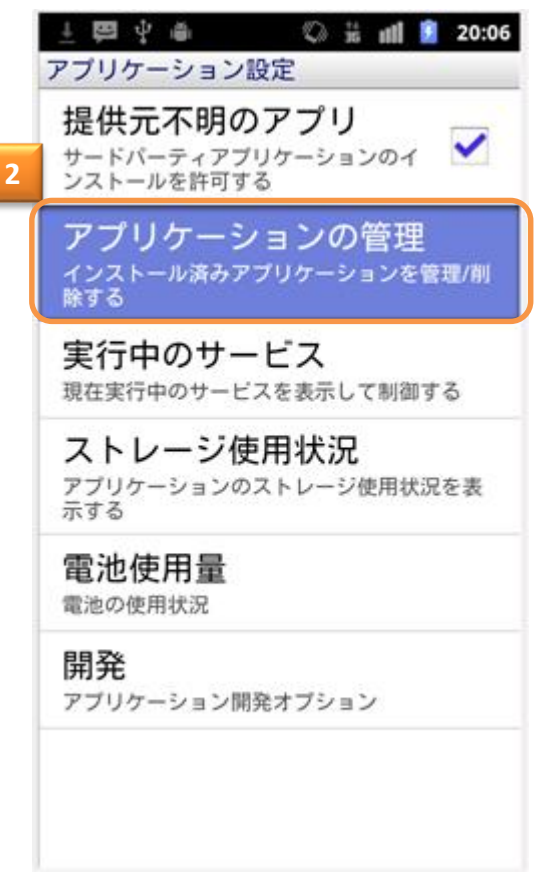

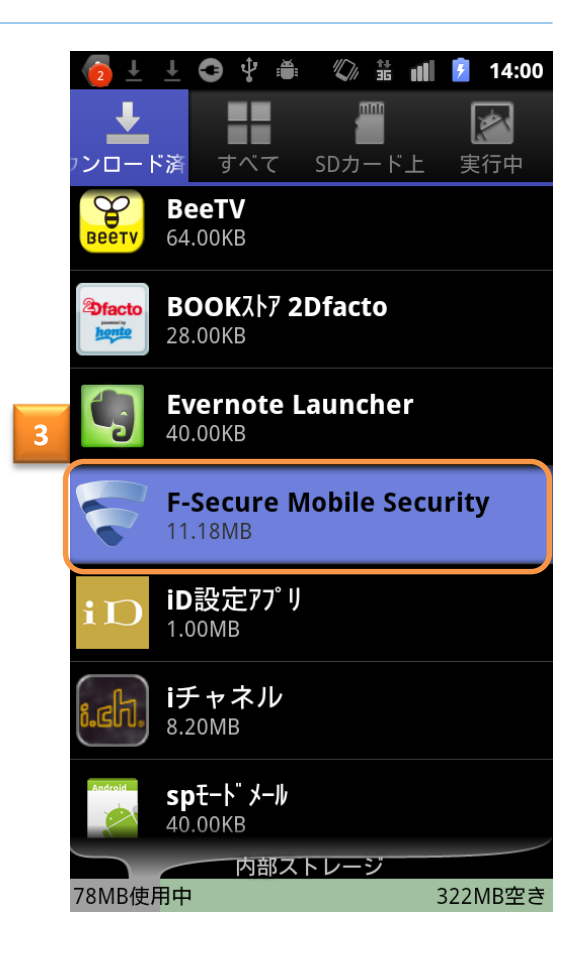

**モバイルデバイス画面から、「設定」を選択します。**

**アプリケーション設定画面で「アプリケーションの管理」を選択して、「3」のアプリケーショ ン一覧から**

**F-Secure Mobile Securityを選択します。**

#### F-Secure Mobile Securityの削除 (アンドロイドアプリ操作編)

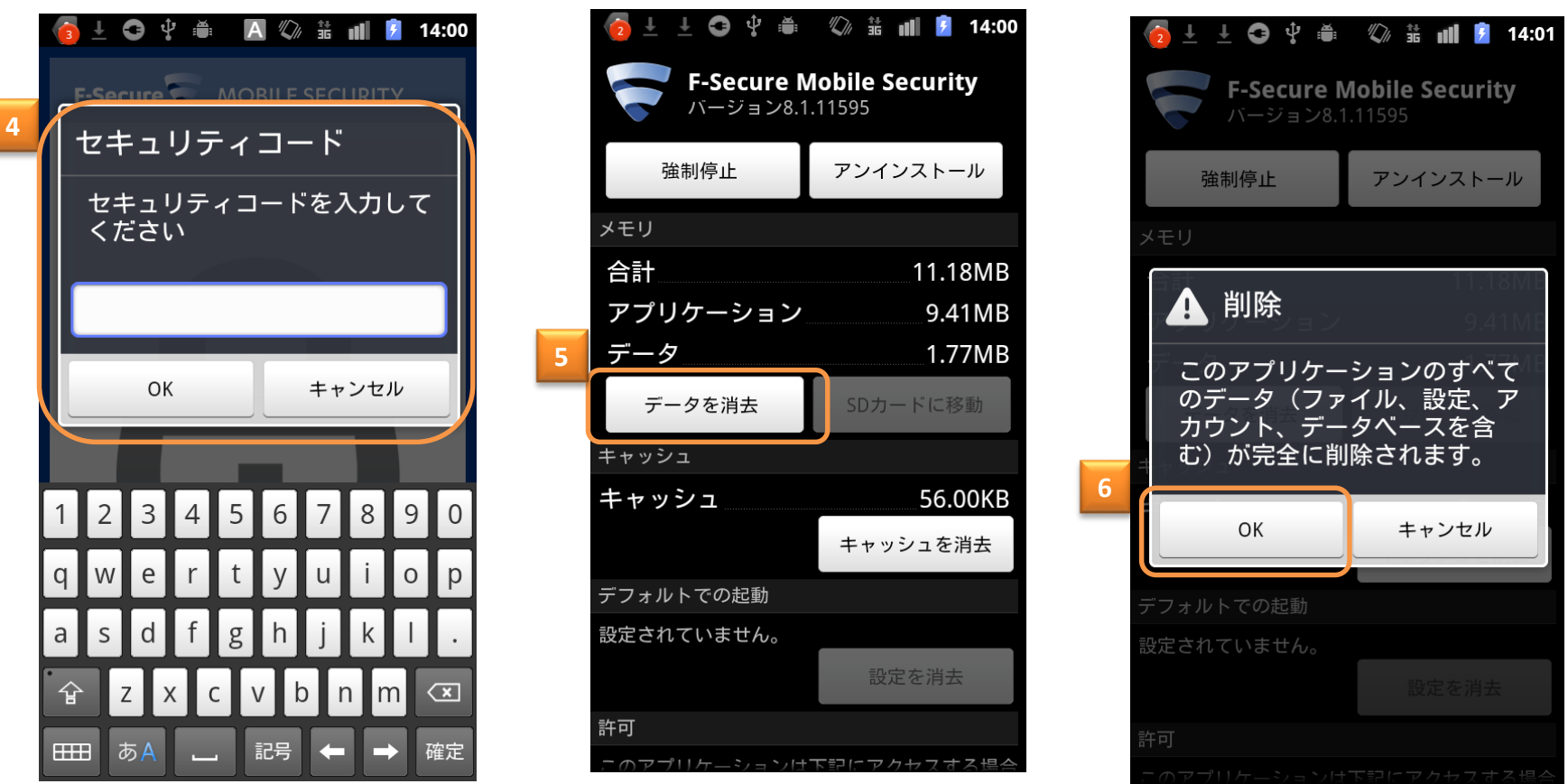

**続いてセキュリティコードの入力を求められますので、セキュリティコードを入力します。 (4)その後「データ消去」を選択後(5)、「OK」を押します。(6)**

#### F-Secure Mobile Securityの削除 (アンドロイドアプリ操作編)

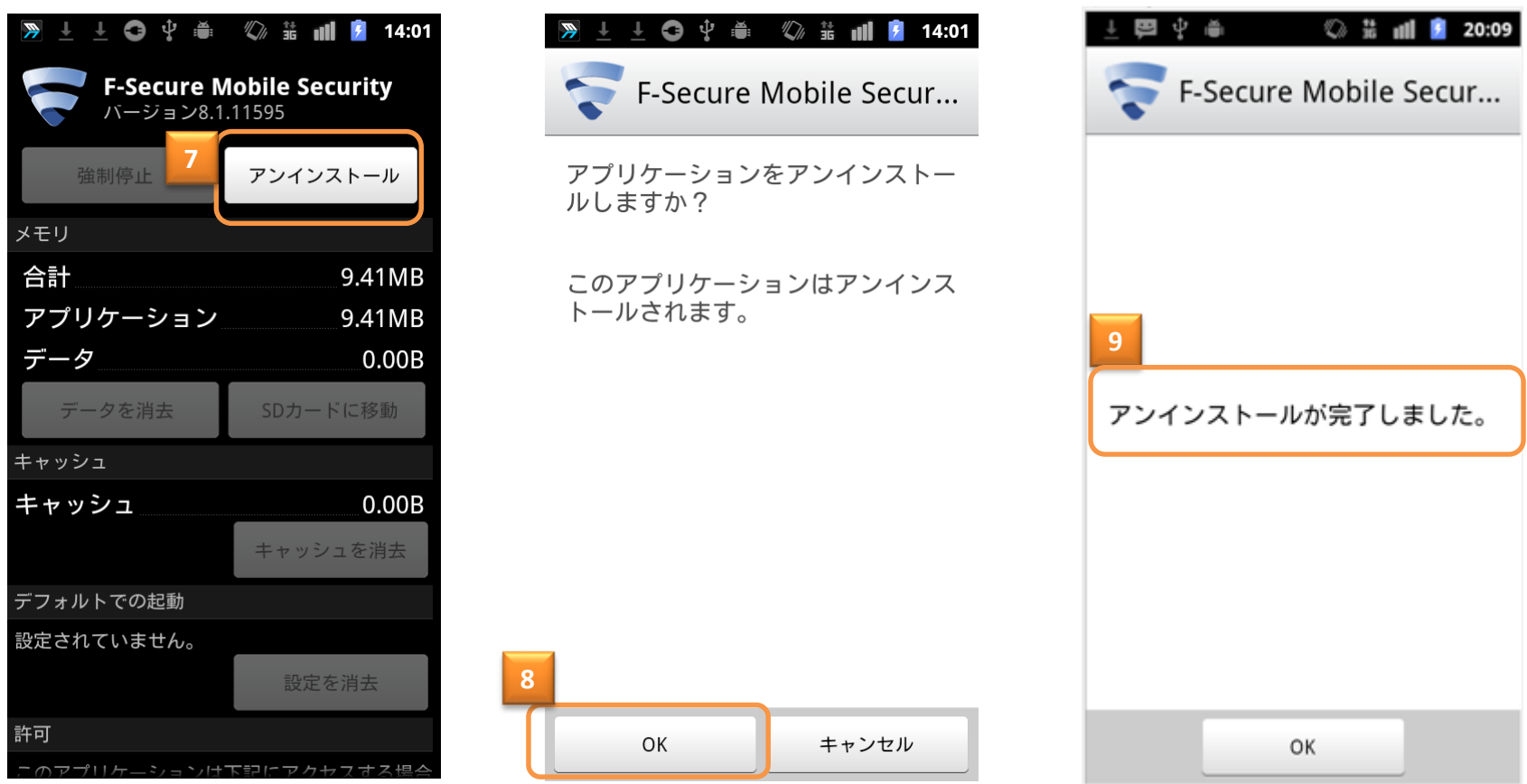

**「アンインストール」選択します。(7)続いてアンインストールしてもよいか否か聞かれます ので、「OK」を選択します。 アンインストールが完了すると、(9)の画面が表示されます。**